## **Comment capturer et sauvegarder sur son ordinateur une vidéo diffusée sur Internet**

Il est a priori souvent possible de sauvegarder sur son disque dur les vidéos au format .FLV qui sont proposées par des sites tels que 'You Tube' et 'Daily Motion'. La procédure décrite cidessous peut parfois être utilisée pour d'autres sites.

Télécharger et installer 'Mozilla Firefox' comme navigateur. <http://www.mozilla-europe.org/fr/firefox/>

Télécharger et installer l'add-on 'Downloadhelper' pour Firefox <https://addons.mozilla.org/fr/firefox/addon/3006>

Télécharger et installer le lecteur universel VLC Windows/Mac pour les lectures ultérieures <http://vlc-media-player.org/>

Une fois tout ceci installé, les trois petites boules colorées qui tournent ou pas indiquent qu'il est possible ou pas de télécharger un fichier vidéo 'présent' sur la page visitée. A noter que 'Downloadhelper' fontionne également pour des fichiers son.

Dans cette première image, les trois boules de droite, qui montrent que l'add-on Downloadhelper est bien installé sur la machine, sont grisées et immobiles. Cela signifie que pour le moment il n'y a rien à 'capturer'.

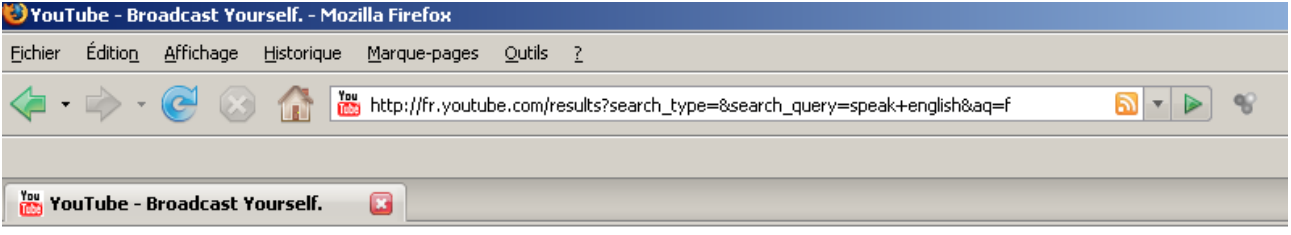

Dans cette deuxième image, les trois boules sont colorées et en mouvement. Cela signifie qu'un ou plusieurs fichiers audio ou vidéo peuvent être 'capturés'. Il suffit alors d'un clic gauche sur le petit triangle inversé à droite des boules pour ouvrir un menu qui liste les fichiers que l'on pourra sélectionner d'un clic gauche.

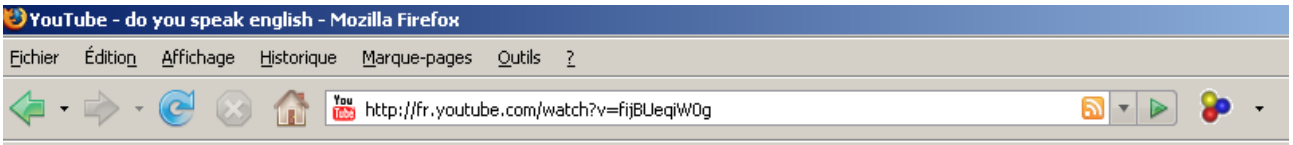

Petite astuce sur You Tube: quand le résultat de votre recherche s'affiche, vous voyez apparaître l'adresse de la vidéo, comme dans la fenêtre ci-dessus. Il est souvent possible d'avoir accès à la même vidéo dans un fichier de meilleure qualité, donc plus lourd, en ajoutant '&fmt=18' à la fin de l'adresse.

Dans cette troisième image, le menu qui s'ouvre après avoir cliqué le petit triangle, propose dans cet exemple deux téléchargements: le premier est en qualité standard, le second (video,mp4) en haute qualité. Un clic gauche sur l'un ou l'autre vous proposera de télécharger les vidéos, sous le nom proposé ou autre de votre choix, dans un emplacement précis ou autre de votre choix,

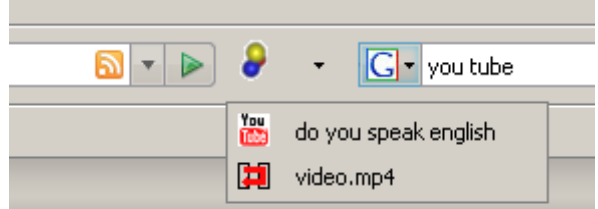

## **Pour aller plus loin ...**

On trouve a priori tout sur les sites mentionnés, y compris cette vidéo proposée sur un site mais impossible à télécharger.

La solution la plus simple, et la plus économique en temps et argent est d'équiper une salle multimédia ainsi: VP, HP, PC, soit un vidéoprojecteur, une paire d'enceintes amplifiées (des hauts-parleurs), un ordinateur (fixe ou portable, en réseau ou pas). Ce type d'installation évite les problèmes de conversion des fichiers vidéo, de transfert sur un autre support. Un téléviseur connecté à l'ordinateur peut remplacer VP et HP si la connectique suit...

Si toutefois, vous tenez absolument à convertir des fichier .FLV pour les transformer sur CD ou DVD en fichiers lisibles par exemple par une lecteur Divix, téléchargez et installez le logiciel gratuit 'Super'.<http://www.erightsoft.com/SUPER.html>

(voir le lien 'Start Downloading Super ©' tout au bas de la page indiquée ici)

Pour découper vos nouveaux fichiers convertis, vous pouvez par exemple utiliser Windows Movie Maker, présent sur les PC les plus récents, mais attention, toutes ces manipulations peuvent être très chronophages.

Il existe des sites qui proposent le téléchargement direct de vidéos comme:

<http://kickyoutube.com/> ou <http://keepvid.com/>

**[yvan.baptiste@ac-montpellier.fr](mailto:yvan.baptiste@ac-montpellier.fr) novembre 2008**